# **Change Batch Out Settings (As a Merchant)**

## **STEP 1**

**Go to www.online.valorpaytech.com and enter your login credentials.**

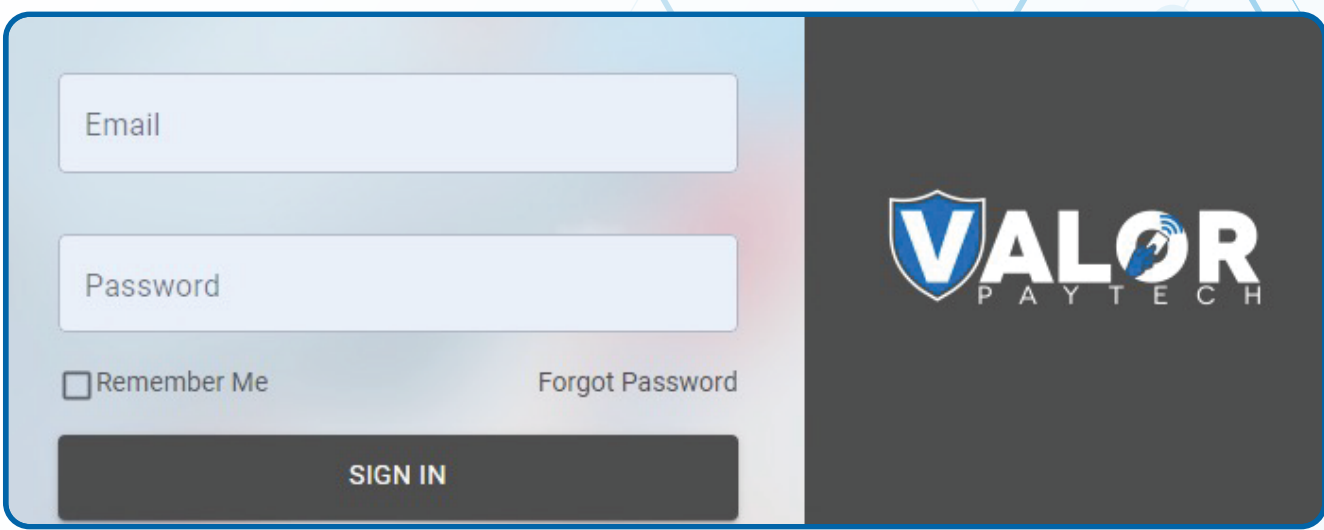

## **STEP 2**

**Navigate to Device Management.**

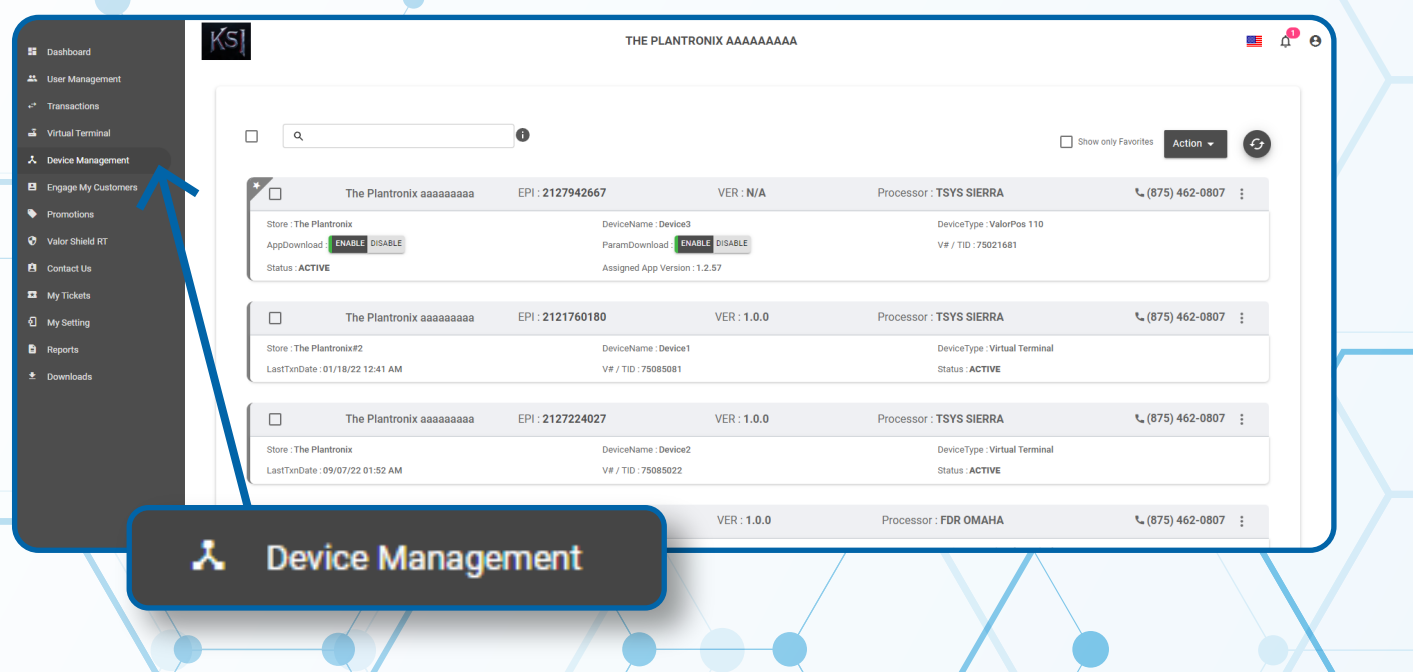

## **STEP 3**

**Navigate to targeted Terminal Device, Select the Vertical Elipsis on the right-hand side, Edit Parameters.**

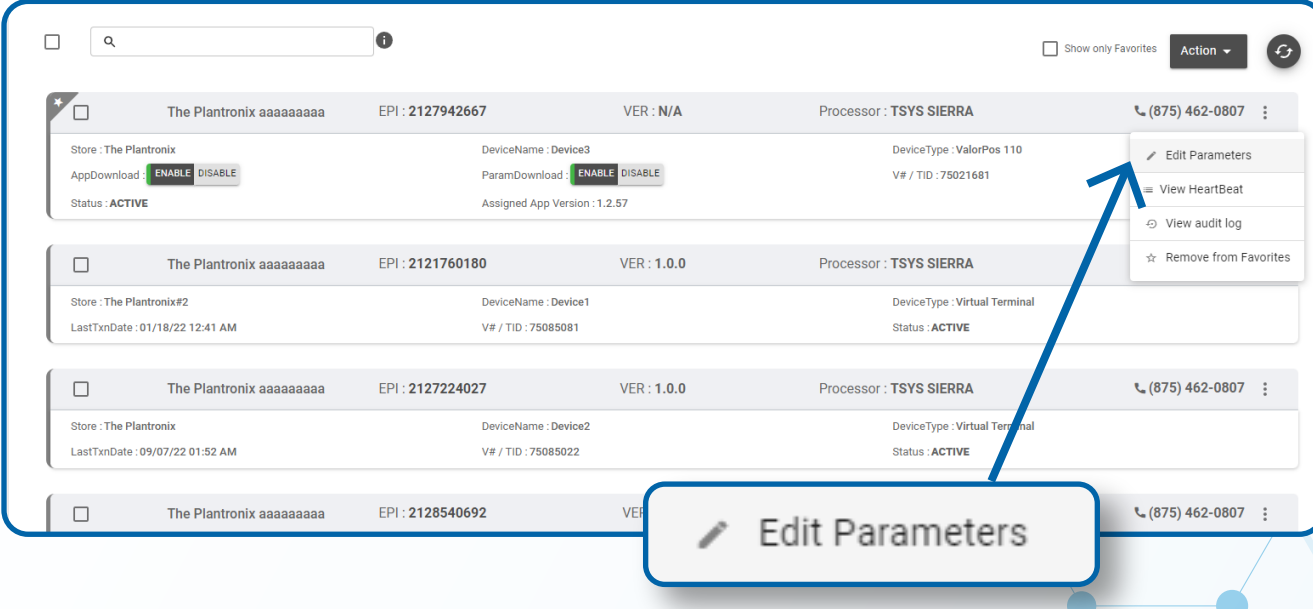

## **STEP 4**

**Navigate to Terminal & Transactions, Batch Out, and adjust Settlement Time.**

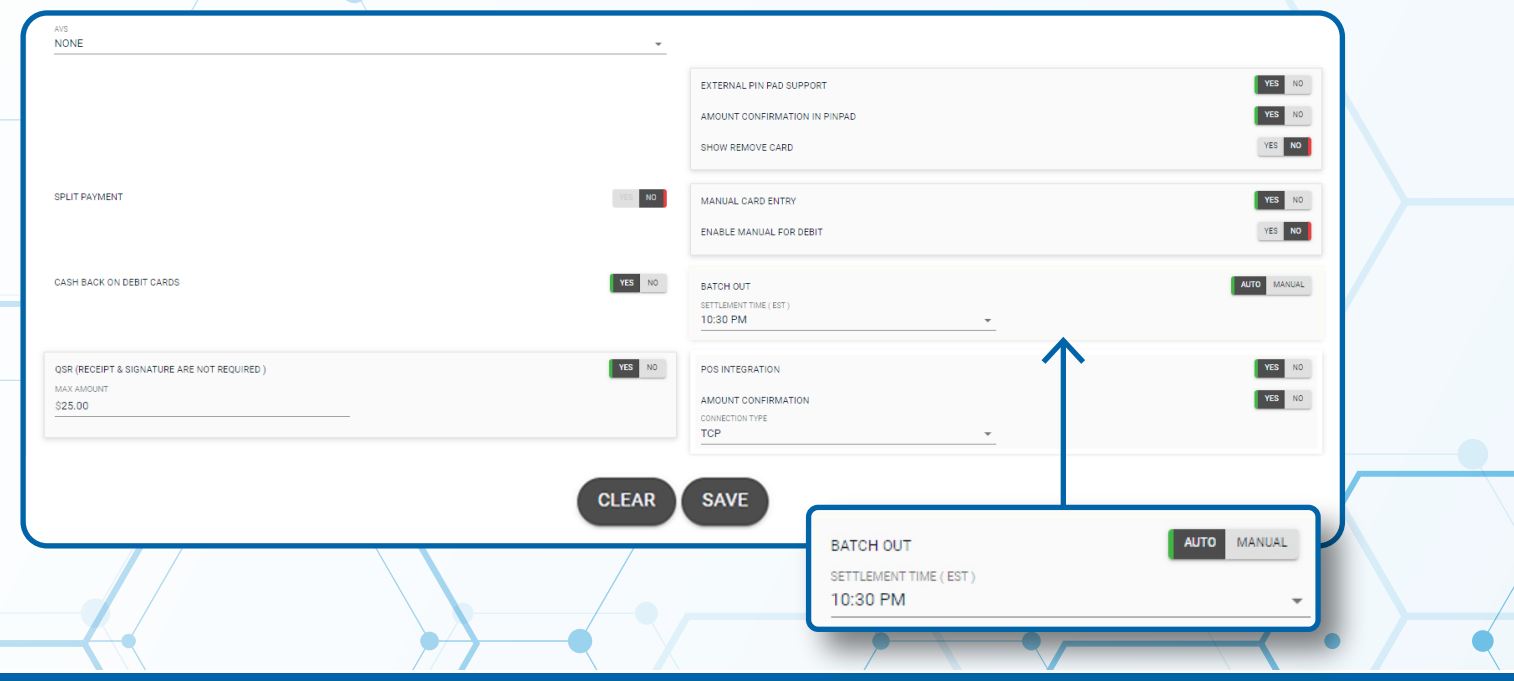

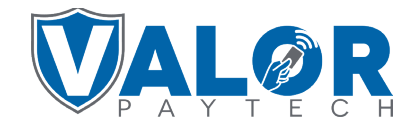

## **MERCHANT | PORTAL**

#### **STEP 5**

#### **Select Save at the bottom of the screen.**

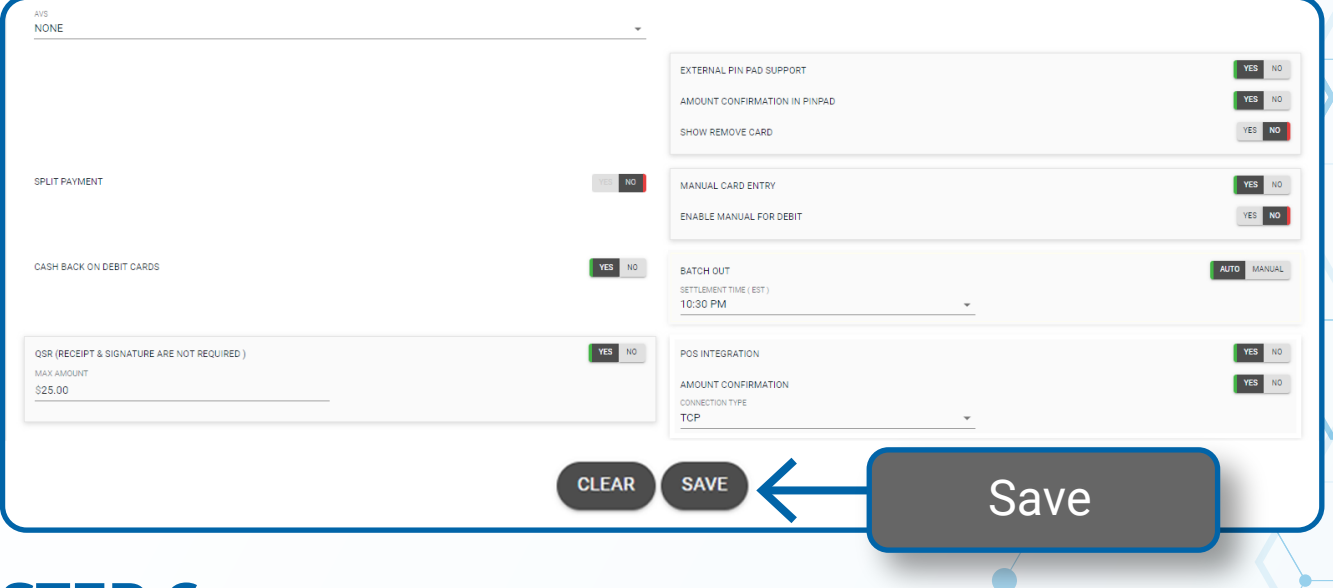

## **STEP 6**

**On Terminal device Select Star button on bottom left of the home screen, then 6. Download Package and select OK. The device will now re-download parameters to update your Batch Out settings.**

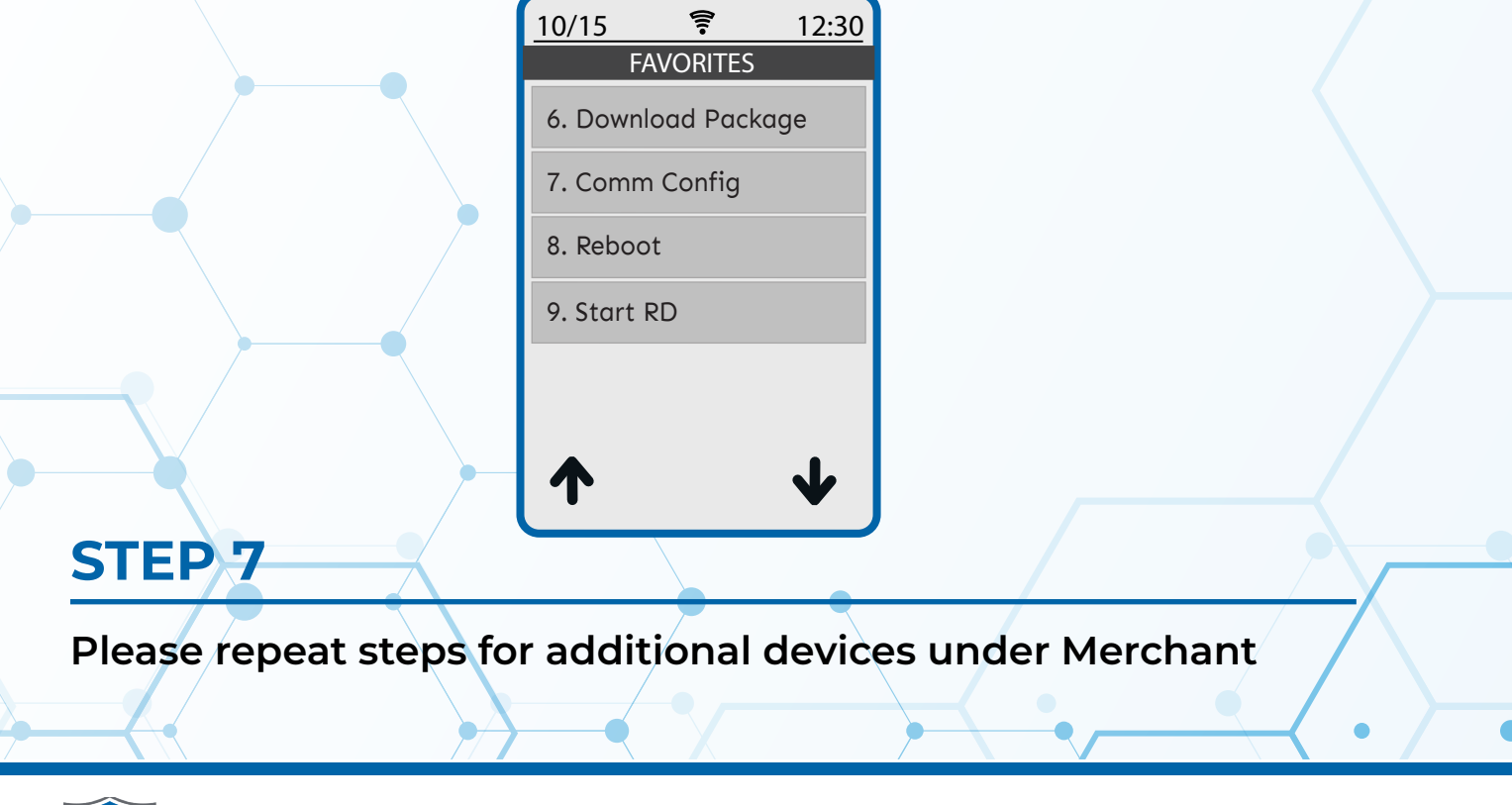

**MERCHANT | PORTAL**

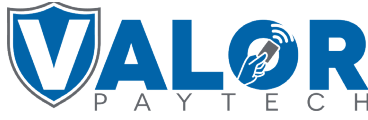